知らないうちに 要らないデータやアプリが 隠れてるかも!?

# Windowsパソコン

# かくれデ 多断シー

基礎用語の 解説もあるよ

*<u><i>D*<sup>1</sup></u>

ほど楽®IT整備サポーター 程野(ほどの)由里子

#### はじめに

今お使いのWindowsパソコンに入っているデータやアプリ(ソフト) どこにあるか把握できていますか?

パソコンに保存されているデータやアプリは、自分でわかる場所に 保存されているのはもちろん

気付かないうちに、思わぬところへ保存されていることがあるかも しれません。

そうなると、気付かないうちにパソコンのハードディスクがデータで いっぱいに…なんてことになりかねませんよね。

そうなる前に

- 今、ハードディスクをどれだけ使っているか
- パソコンデータやアプリの意外な保存場所

 $\alpha$ 

 $\vee$ 

を知り、無駄なデータを削除するようにしましょう。

そして、それと同時にWindowsで使われているパソコン用語を どれだけ知っているかもチェック

これからご紹介する場所のデータとパソコンの基本用語を ぜひご確認くださいね。

ほど楽®IT整備サポーター

#### 程野 由里子

もくじ

Windowsパソコン基礎用語チェック *03*

Windowsパソコン かくれデータ&アプリ チェックシート *08*

※ 本PDFデータの転載、引用、二次利用、配布等はご遠慮ください

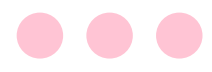

# Windowsパソコン 基礎用語チェック

パソコンのデータを整理する前に、まずはWindowsパソコンを 使う際に知っておくとよい用語の確認から。

以下の言葉は、全てWindowsのパソコンの中にあるものです。 これらの「名前・場所・意味」をチェックしましょう。

覚えておくと、パソコンを使う際に操作がスムーズになります。

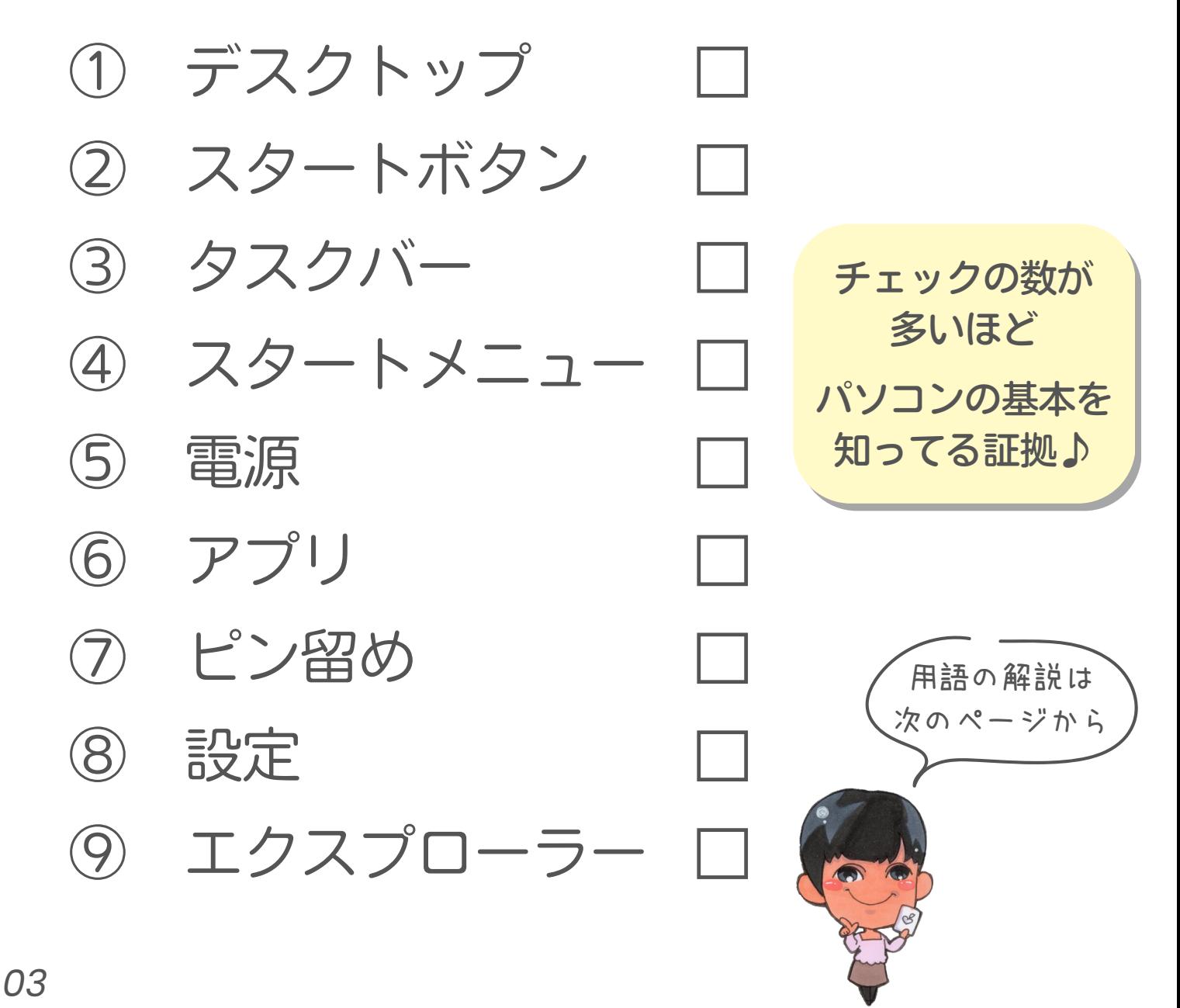

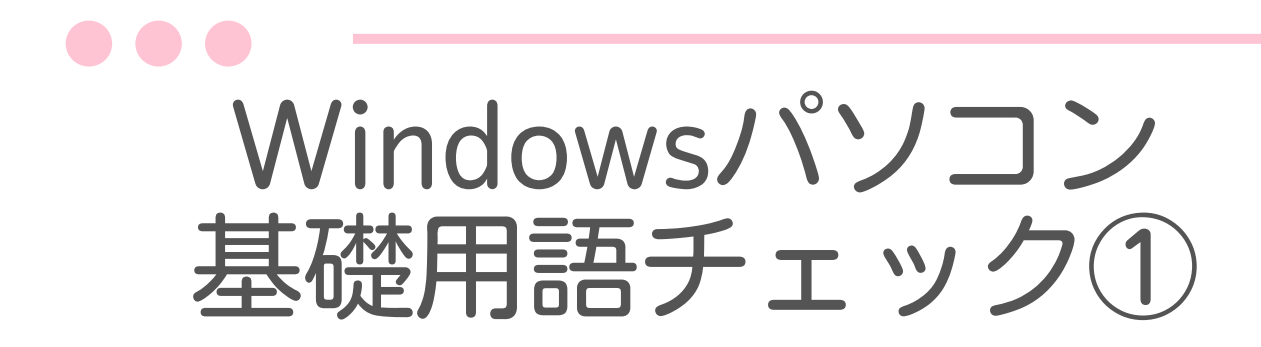

① デスクトップ コンピュータの操作画面のこと。 Windowsの操作メニューやパソコン内のファイル、 起動しているアプリ(ソフト)が表示される。

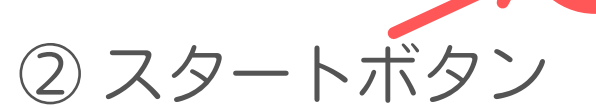

*04*

 $\frac{3}{2}$ 

E

Windowsのロゴキー押すと、全ての アプリ・設定・ファイルを開くことが できるボタンのこと。

注:Windows10では、画面の左下に表示されます

3 タスクバ

88 L O B

Windows画面の下部にある、横長の バーのこと。 ここによく使うアプリ等をピン留め することができる。

![](_page_4_Picture_0.jpeg)

![](_page_4_Picture_1.jpeg)

#### ④ スタートメニュー

Windowsのロゴキー押すと、アプリ・設定・ ファイルを開くことができる場所。 注:Windows10では、画面の左下部に表示されます

![](_page_4_Picture_4.jpeg)

![](_page_4_Picture_5.jpeg)

Windowsの電源を切ったり、再起動するときに 使うボタン。

> 注:Windows10では、画面の左下 スタートボタンの上に表示されます

![](_page_5_Picture_0.jpeg)

![](_page_5_Picture_1.jpeg)

⑥ アプリ

文書作成や表計算など、特定の目的で使うソフトウエアのこと。 アプリケーションの略が名前の由来。

![](_page_5_Picture_4.jpeg)

#### ⑦ ピン留め

よく使うアプリやフォルダを、スタートボタンやタスクバーに 固定すること。

「スタートメニュー > すべてのアプリ」からピン留めしたい アプリを選んで右クリックし「ピン留めする」を選ぶと、よく 使うアプリやフォルダをピン留めすることができます。

![](_page_6_Picture_0.jpeg)

![](_page_6_Picture_1.jpeg)

#### ⑧ 設定

Windowsの動作に関する、各種設定を行う画面のこと。 Windows10以降では、スタートメニューから「設定」を選択する ことができるようになっています。

一部設定は「コントロールパネル」から設定を行う必要があります。

注:Windows10では、画面の左下電源ボタンの上に表示されます

![](_page_6_Picture_6.jpeg)

⑨ エクスプローラー

Windowsでファイルやフォルダを開く際に使うもの。 タスクバーにある[エクスプローラー]のアイコン(フォルダのマーク) を押すと、エクスプローラーが開きます。 *07*

![](_page_7_Picture_0.jpeg)

# Windowsパソコン かくれデータ&アプリ チェック

パソコンに保存されるデータの場所は様々ありますが・・・ その中でも、こんな場所にデータやアプリが隠れているかも? しれません。

これからご紹介する場所に、使わないデータやアプリがないかを チェック

その場所のデータだけでも削除すると、パソコンの動きに変化が 出てきます。

次のページからのステップに沿って、隠れたデータやアプリがな いかを確認しましょう。

Step 1

パソコンのCドライブを 確認しよう

確認しよう

Step 2 パソコンデータの溜まる場所を 確認しよう Step 3 使わないアプリがないか 確認の方法は 次のページから

![](_page_8_Picture_0.jpeg)

### パソコンのCドライブを 確認しよう Step 1

Windowsパソコンのハードディスクにに入っているデータのほどんどは「Cドライブ」 にあります。 まずは、Cドライブにどれくらいデータが入っているかを確認しましょう。

## Cドライブの見方

 タスクバー(画面の下にある横長のバー)にある、 エクスプローラー(フォルダマークのアイコン)を左クリック 左側にある一覧から「Windows(C:)」を右クリック 出てきた一覧から「プロパティ」を選んで左クリック

![](_page_8_Picture_5.jpeg)

ここで、Cドライブの使用領域と空き領域が確認できます。 使用領域(青色)が多いと、ハードディスクの空きが少ないので ファイルやアプリを削除するなどの対応が必要になります。

![](_page_9_Picture_0.jpeg)

パソコンデータが 溜まっている場所① デスクトップ Step <sup>2</sup>

パソコンを起動すると最初に出てくるの「デスクトップ」 ファイルの保存場所としては良い場所ではありますが、下の画像 のように、画面いっぱいになっているのは問題です。

![](_page_9_Picture_3.jpeg)

デスクトップがこのような状態になっていたら

① 不要なファイルは削除

② 使用するファイルは、フォルダにまとめて格納する

などをすることをおススメします。

2つのことを実践すると、デスクトップにあるファイルが探しやす くなる上に、不要なファイルがなくなるため、ハードディスクの 容量にゆとりが出てきます。

![](_page_10_Picture_0.jpeg)

![](_page_10_Picture_1.jpeg)

インターネットからデータをダウンロードするとWindowsパソコ ンにデータが保存される場所。初期設定ではここに保存されるよ うになっています。

![](_page_10_Figure_3.jpeg)

ダウンロードは、以下の手順で見ることができます。

① タスクバー(画面下の横長のバー)にある、エクスプローラー (フォルダのアイコン)を左クリックで開く

② エクスプローラー左手にある一覧の「ダウンロード」を左クリ ック

知らないうちに、インターネットからダウンロードしたデータ が溜まることが多い場所ですので、定期的に確認しましょう。

![](_page_11_Picture_0.jpeg)

![](_page_11_Picture_1.jpeg)

画像作成のソフト(アプリ)をインストールする際、画像の保存 場所として、自動的に保存用のフォルダが作成されることがあり ます。

![](_page_11_Figure_3.jpeg)

ピクチャは

*12*

① タスクバー(画面下の横長のバー)にある、エクスプローラー (フォルダのアイコン)を左クリックで開く

② エクスプローラー左手にある一覧の「ピクチャ」を左クリック で見ることができます。

画像作成等のソフトで作ったデータが見つからない時は、この フォルダを確認しましょう。

![](_page_12_Picture_0.jpeg)

![](_page_12_Picture_1.jpeg)

ドキュメント

ピクチャと同様に、ソフト(アプリ)をインストールする際、画 像の保存場所として、自動的に保存用のフォルダが作成されるこ とがあります。

![](_page_12_Figure_4.jpeg)

ドキュメントは

① タスクバー(画面下の横長のバー)にある、エクスプローラー (フォルダのアイコン)を左クリックで開く

② エクスプローラー左手にある一覧の「ドキュメント」を左クリ ックで見ることができます。

データをソフトで作成した際、作ったデータが見つからない時 は、このフォルダを確認しましょう。

![](_page_13_Picture_0.jpeg)

がないか確認しよう。 Step <sup>3</sup>

パソコンにあまり使っていないアプリ(ソフト)はありませんか? 一部を除いて、インストールしたアプリは削除することができます。 もう使わなくなったアプリは削除しましょう。

![](_page_13_Picture_91.jpeg)

### アプリ(ソフト)の削除方法

①スタートボタン(Windowsマークのアイコン)を押す ②スタートメニュー(ソフトの一覧)右上にある「すべてのアプ リ」を押す ③インストールされているアプリの一覧が出てくるので、削除し たいアプリを選んで、右クリック ④出てくる画面から「アンインストール」を選ぶ ⑤アンインストールの画面が出てくるので、一覧から削除したい アプリにチェック☑️を入れる ⑥ソフト一覧の上にある「アンインストール」を押す ⑦削除してもいいかを確認する画面が出てくるので、よければ 「OK」クリックして削除

![](_page_14_Picture_0.jpeg)

![](_page_14_Picture_1.jpeg)

無駄なデータやアプリがないかを、Stepに沿って最終チェック 不要だと判断したものは、早めに削除するようにしましょう。

Step 1

## パソコンのCドライブにある総データ量 □多い □少ない

→ 多ければ無駄なデータが多い可能性アリ

Step 2 パソコンデータが溜まっていた場所 □デスクトップ □ダウンロード □ピクチャ □ドキュメント → 不要なデータは削除

Step 3 使わないアプリの数 □多い □少ない □ゼロ → 不要なアプリは削除

d

までお読みいただき ありがとうございました

Windowsパソコンの中を確認する と、思ってもみなかったところか ら、記憶にないようなデータが出 てきませんでしたか?

その場所にある不要なデータを削 除するだけでも、パソコンのデー タ容量軽減に繋がります。

パソコンの中が片付くと、必要な データの検索時間も短縮でき、作 業効率も格段にアップしますよ。

パソコンを知ること、パソコンの 片付けは、デジタル効率UPの原点 です。

ぜひ実践してくださいね。

ほど楽®IT整備サポーター 程野 由里子

Kank You

Windowsパソコンのデータ整理での お困りごとがございましたら、お気 軽にご相談くださいね。

LINE公式アカウントでは、 役立つ情報もお届けしております。 こちらもお楽しみに♪

![](_page_15_Picture_11.jpeg)

LINE公式アカウント

![](_page_15_Picture_13.jpeg)

LINE ID: @dzc3751o で検索できます

※ 本PDFデータの転載、引用、二次利用、配布等はご遠慮ください